# **7. Add or Edit a Workshop Section**

To view the Workshop Sections screen select a **Sec**(tion) link from the [Workshop Listing](https://confluence.appstate.edu/display/ATKB/4.c.+Workshop+Listing) (accessed from the Workshop Administration Menu).

## Add a Workshop Section

From the Workshop Sections screen, click the **Add Workshop Section** link to create a new section of the workshop; or click the **edit** link beside an existing Workshop Section to modify it (see below).

To keep the Workshop Section in the database, but remove it from the Sign-Up page so no more users can register, turn on the **Inactive** option. Any scheduled automatic emails to registrants yet to be delivered **will not be sent**. Likewise, there is **no automatic notification to registrants** indicating the removal of the Workshop Section.

In the My Workshops listing, Participants will see all existing sections they have registered to attend (active or inactive). In other lists of Workshop Sections, Inactive sections are not listed unless the Show Inactive option is turned on.

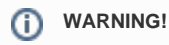

If you cancel a Workshop Section you can turn on the Inactive option to remove it from the registration page and prevent anyone from signing up. You should notify already registered participants that the workshop has been canceled. A link to email all registrants is located on the [Roster](https://confluence.appstate.edu/display/ATKB/5.+Workshop+Roster+Screen)  [page](https://confluence.appstate.edu/display/ATKB/5.+Workshop+Roster+Screen) for the Workshop Section.

Enter a **Section Code** for the instance of the workshop that is unique for that workshop; that is, two sections of the same workshop cannot have the same Code.

#### **Hint** ⋒

You can enter a number representing the number of times the workshop has been presented (starting with 1 and continuing, of course) or the date of the workshop (such as 801 for an August 1 workshop). You might add text to indicate the day of the week: m t w h f s u, so 801f when August 1 is on a Friday.

Select a Leader (instructor) for the Workshop Section. This list is created on the Edit Community screen (see page 6). The default selection is the Workshop Administrator.

#### **Defaults** G)

Default values for the **Location**, **Enrollment** and **Wait List** quantities, **Start Time** and **End Time** fields can be set for new Workshop Sections on the [Add/Edit Workshop](https://confluence.appstate.edu/display/ATKB/6.+Add+or+Edit+a+Workshop) screen. Why set a default Start Time and End Time? If you set the default Start Time as 12:00, the End Time will indicate how long the workshop lasts; for example, set the End Time as 1:30 for a workshop that lasts 90 minutes. This is helpful if your workshops are different lengths.

Enter a **Location** for the workshop that describes where the participants can find it. Maximum length is 50 characters. The default for this field for all Sections of this Workshop can be entered on the Edit Workshop screen.

Select the notifications to **Copy Email to Administrator when Registrant is Notified:** when each participant signs up (Registration), Drops, or is Promoted from the Wait List to an open seat. Participants always receive these notifications; select these options if you want to receive the emails as well.

Enter the number of participants for **Minimum Enrollment**, **Maximum Enrollment**, and Maximum number on the **Wait List**. The default values for these fields for all Sections of this Workshop can be entered on the **Edit Workshop** screen. These fields are masked to require 2digit numbers, so enter a zero before single-digit numbers: 03, for example.

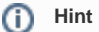

When the Wait List maximum is reached, no other users can register for the workshop. When a registered participant drops from the roster, the next person on the Wait List is promoted to the available seat and an automatic email is sent to them to confirm the Registration. Another user can sign up for the available spot on the Wait List.

Enter the **Date** for the meeting time of the Workshop Section as MMDDYY or select a date from the calendar by clicking on the icon below the Date field.

Enter the **Start Time** and **End Time** for the meeting time of the Workshop Section. These fields are masked to require 4 digits for the time: the first 2 for the hour, the last 2 for the minutes (for example, 0100 for 1 o'clock) followed by A for AM or P for PM.

Click the **Submit** button in the top right corner of the screen to save your changes.

## Edit Workshop Section screen

v1

From the Workshop Sections listing screen, click the **edit** link to the left of a listed section. The **Edit Workshop Section** screen includes everything on the Add Workshop Section screen plus the current number of participants Registered and Wait Listed, and controls to change or add Meeting Date and Times.

To change the Meeting Time: click the **Delete** link beside the current Date and Time, then enter a new Date and Time and click the **Add**

A single Workshop Section can have multiple **Meeting Times for this Section**, that is, participants must attend multiple meetings for the complete presentation of the workshop. Enter an additional date and time, then click **Add**. Automatic reminder emails will be sent prior to each Meeting Time if the option is set for the Workshop.

### **NOTES**

- Alternate meeting times (participants can choose which meeting to come to) are set up as separate Workshop Sections.
- There is only one Status setting per participant for a workshop section. [Attendance](https://confluence.appstate.edu/display/ATKB/5.a.+Marking+Workshop+Attendance) cannot be marked for each Meeting Time. Mark a participant's Status as Completed when he has attended all required meetings of a workshop section.

Click the **Submit** button in the top right corner of the screen to save your changes.

## Related Articles

- [1. What is the Workshop Scheduler?](https://confluence.appstate.edu/pages/viewpage.action?pageId=34113676)
- [2. Creating a Workshop Department \(formerly known as "Learning Community"\)](https://confluence.appstate.edu/pages/viewpage.action?pageId=34113682)
- [3. Terminology in the Workshop Scheduler Documentation](https://confluence.appstate.edu/display/ATKB/3.+Terminology+in+the+Workshop+Scheduler+Documentation)
- [4. WORKSHOP ADMINISTRATION MENU](https://confluence.appstate.edu/display/ATKB/4.+WORKSHOP+ADMINISTRATION+MENU)
- [4.a. My Workshops](https://confluence.appstate.edu/display/ATKB/4.a.+My+Workshops)
- [4.b. My Profile](https://confluence.appstate.edu/display/ATKB/4.b.+My+Profile)
- [4.c. Workshop Listing](https://confluence.appstate.edu/display/ATKB/4.c.+Workshop+Listing)
- [4.d. Communities](https://confluence.appstate.edu/display/ATKB/4.d.+Communities)
- [4.e. Workshop Types](https://confluence.appstate.edu/display/ATKB/4.e.+Workshop+Types)
- [4.f. Participants](https://confluence.appstate.edu/display/ATKB/4.f.+Participants)
- [5. Workshop Roster Screen](https://confluence.appstate.edu/display/ATKB/5.+Workshop+Roster+Screen)
- [5.a. Marking Workshop Attendance](https://confluence.appstate.edu/display/ATKB/5.a.+Marking+Workshop+Attendance)
- [6. Add or Edit a Workshop](https://confluence.appstate.edu/display/ATKB/6.+Add+or+Edit+a+Workshop)
- [8. Publicizing Your Workshop](https://confluence.appstate.edu/display/ATKB/8.+Publicizing+Your+Workshop)
- [9. User Registration](https://confluence.appstate.edu/display/ATKB/9.+User+Registration)
- [Creating Course Types](https://confluence.appstate.edu/display/ATKB/Creating+Course+Types)
- [Technical Support and Admin Account Requests](https://confluence.appstate.edu/display/ATKB/Technical+Support+and+Admin+Account+Requests)
- [Workshop Scheduler Dashboard](https://confluence.appstate.edu/display/ATKB/Workshop+Scheduler+Dashboard)

#### **[Search Knowledge Base](https://confluence.appstate.edu/display/ATKB)**

### **[Submit a Service Request](http://tech.appstate.edu/)**

**We value your feedback! Click [HERE](https://jira.appstate.edu/servicedesk/customer/portal/8/create/367) to suggest updates to an existing article, request a new article, or submit an idea.**